# Работа со сметами в формате **XML**

## Сохранение сметы отдельным файлом в формате **XML**

В режиме работы со сметой, нажимаем круглую ГРАНД**-**кнопку и выбираем операцию Сохранить как, потом формат – «Документ XML» и в окне указываем место расположения (папку) и название файла.

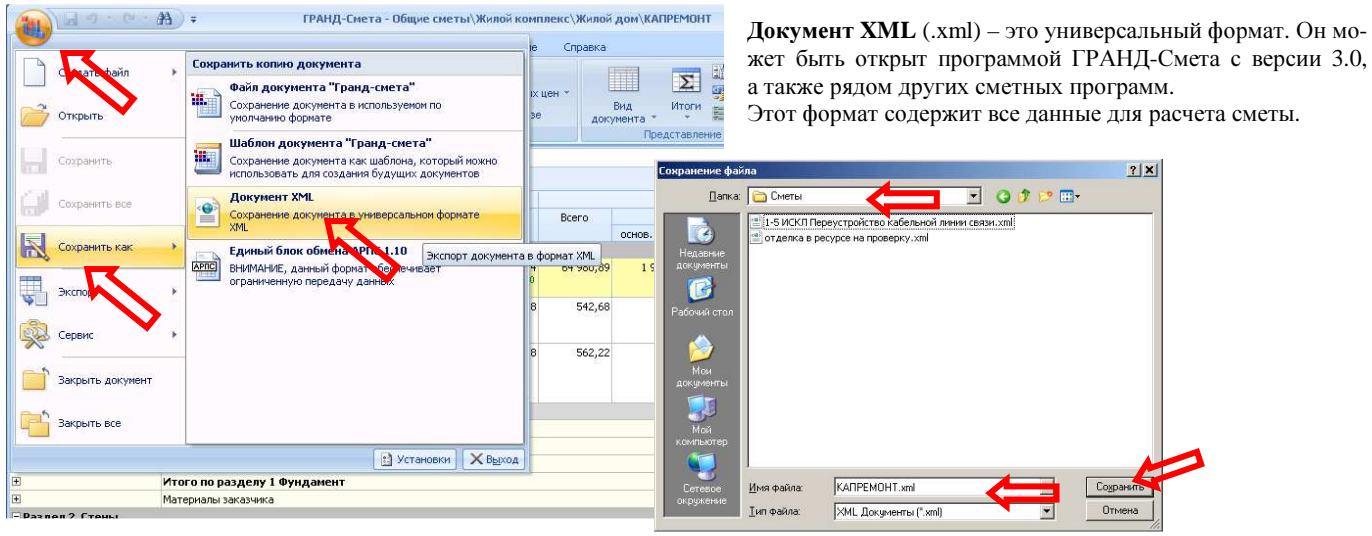

#### Открыть смету из файла **XML (**без сохранения в базе смет**)**

Открыть смету из отдельного файла (не сохраняя ее в базе смет) можно из программы ГРАНД-Смета: круглая ГРАНД**-**кнопка – Открыть – указываем путь к открываемому файлу. Все корректировки, которые мы

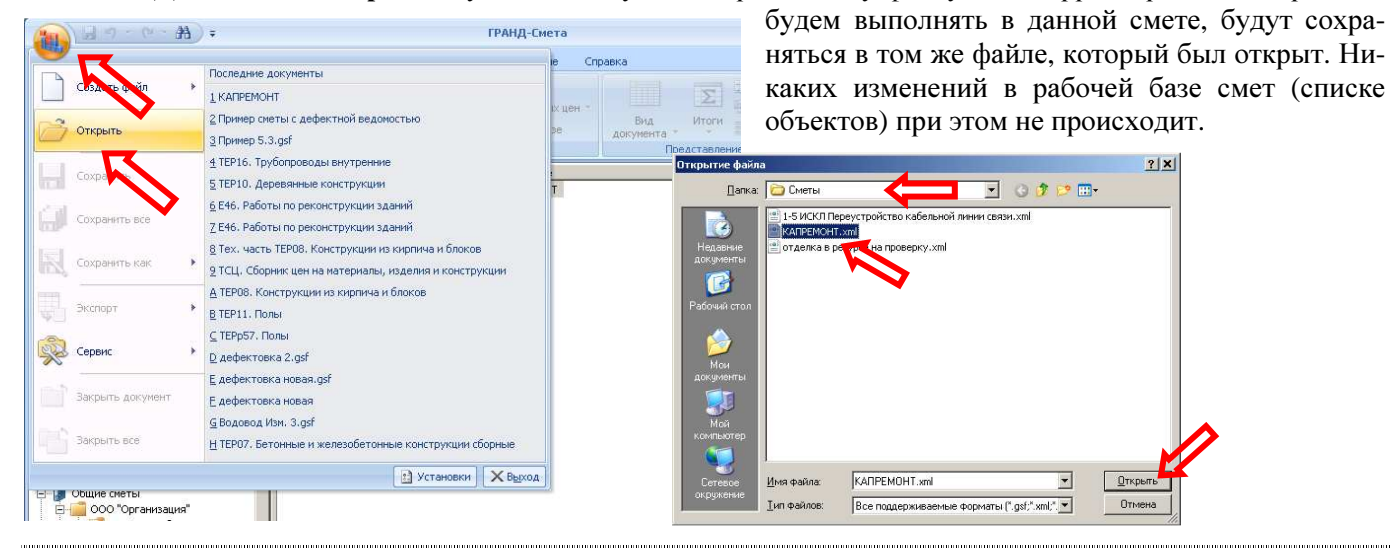

### Импортировать смету из файла **XML (**в рабочую базу смет**)**

Для того чтобы смету из отдельного файла добавить в список элементов рабочей базы смет необходимо выбрать (или создать) Стройку и Объект, к которым относится данная смета. После того, как мы зашли в папку объекта, выбираем операцию Создать (правая кнопка мыши в списке) – Импорт из файла. Далее указываем путь к импортируемому файлу и выбираем конкретный файл (можно выделить сразу несколько файлов). Эти документы появились в списке смет нашего объекта. Все дальнейшие изменения будут касаться только варианта сметы внутри рабочей базы смет. Изначальный вариант файла сметы (откуда мы смету импортировали) останется без изменений.

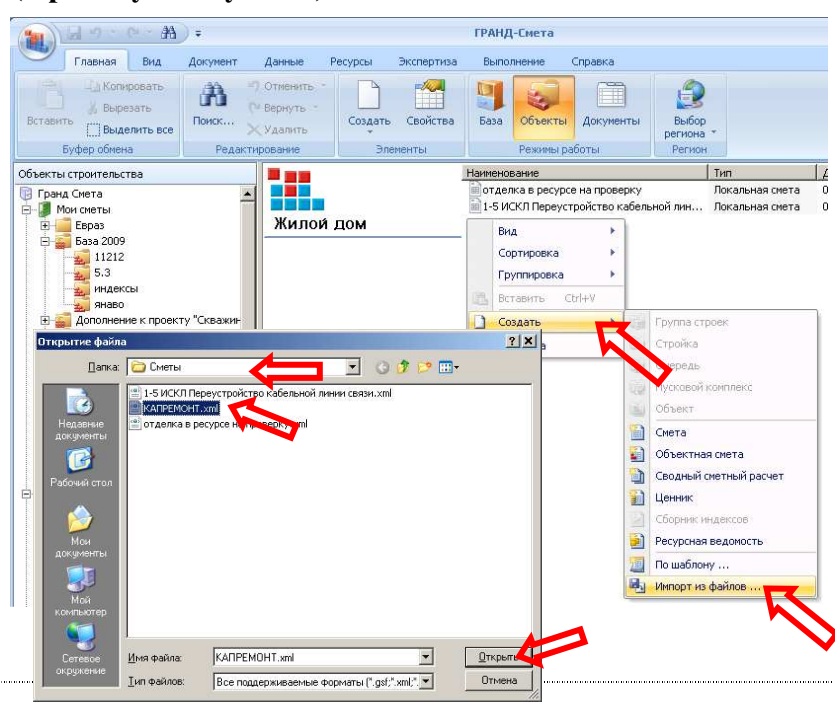

## Если файл сметы был создан в более новой версии ГРАНД-Сметы.

Если при открытии/импорте файла сметы в формате .gsf появляется сообщение, что файл был создан в новой версии, то необходимо выполнить его перевод в универсальный формат (.xml).

Простой вариант – это попросить, чтобы эту же смету Вам передали в формате XML. Если это невозможно или долго, то можно это сделать самостоятельно.

Перевести смету из служебного формата ГРАНД-Cметы (.gsf) любой версии в универсальный формат (.xml) может программа Repair.

Последнюю версию Repair можно скачать с сайта: ftp.grandsmeta.ru/grandsmeta/common/repair/repair.rar

Или можно найти архив на сайте www.grandsmeta.ru в разделе «Загрузить», подраздел «Полезные программы и утилиты», папка «Repair» (см. рисунок справа).

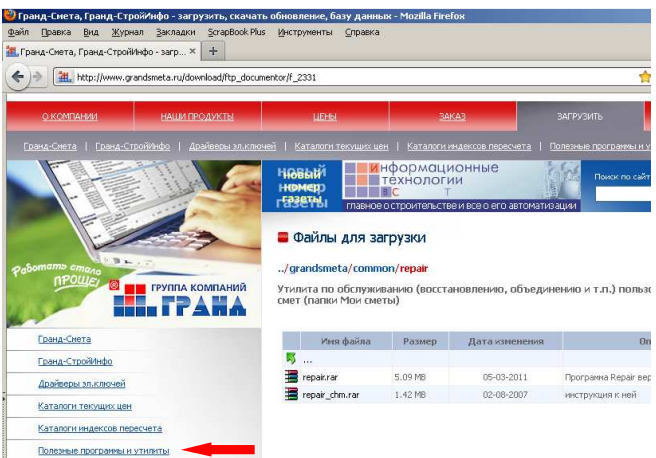

После скачивания, данный архив нужно распаковать и запустить файл Repair.exe. Выбираем пункт меню Утилиты - Конвертировать GSF файл в XML и указываем местоположение исходного файла в формате gsf.

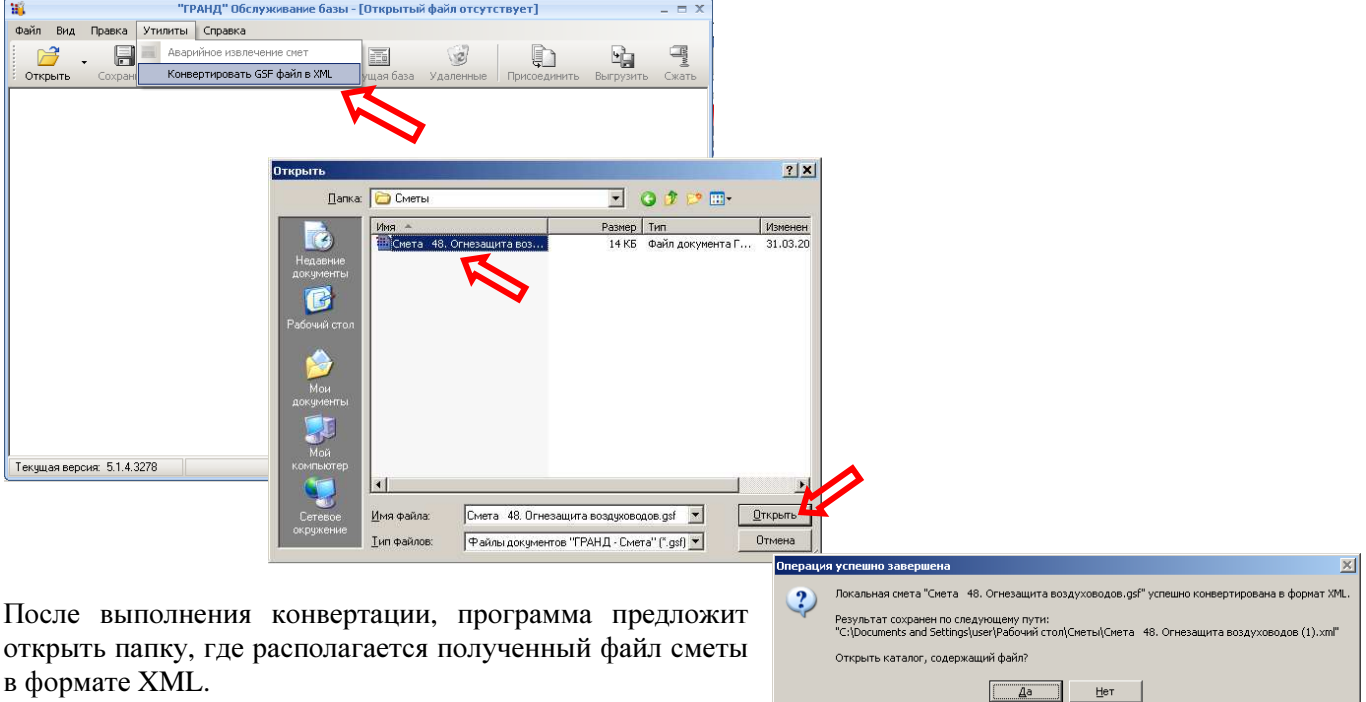

А дальше, мы уже можем его или просто открыть как отдельный файл (в программе ГРАНД-Смета круглая ГРАНД-кнопка - Открыть), или добавить эту смету в список элементов (в конкретную Стройку и Объект). Подробно эти действия мы рассмотрели в предыдущих разделах.